## SIMON Aggregate Vaccine Inventory Reconciliation Checklist

**Instructions:** Follow this checklist when you are ready to balance and close your VFC inventory reconciliation within SIMON.

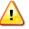

It is important that you count your *Physical Count* at the end or beginning of the work day on your reconciliation *Count Date* when all vaccine activity has been completed, or at the beginning of the next work day before vaccine activity occurs.

Reconcile your inventory on at least a **MONTHLY** basis, regardless of how often you order vaccine.

## Tips for counting vaccine inventory:

- Pick a reconciliation *Count Date* that works well with your clinic's workflow. For example, if your clinic stops giving vaccinations early on a particular day of the week, this may be a good time to count the vaccine inventory in your refrigerator and enter the count in the *Physical Count* column of your reconciliation in SIMON.
- Have two staff members do the vaccine inventory physical count to minimize counting errors. For example, one person could count while the other records the number.
- Double check the vaccine inventory lot numbers to verify that your count is correct for each lot number.

| SIMON Aggregate Inventory User<br>Checklist<br>(Your clinic reports immunization data electronically to<br>SIMON or only uses SIMON for ordering VFC vaccine.)                                                                                                    | Check<br>When<br>Completed |
|----------------------------------------------------------------------------------------------------|----------------------------|
| Make sure you have completed your Electronic Decrementing before creating a new reconciliation.                                                                                                    |                            |
| If you have <i>Pending VTrckS Shipments</i> , make sure you <i>Receive</i> these shipments from the <i>Vaccine Inventory On-Hand</i> screen in SIMON.                                                                                                    |                            |
| If you have <i>Pending Incoming Inventory Transfers</i> , make sure you <i>Receive</i> these transfers from the <i>Vaccine Inventory On-Hand</i> screen in SIMON.                                                                                                    |                            |
| Enter the doses you administered <i>DIRECTLY</i> into the reconciliation screen<br>under the <i>Aggregate Administered</i> column. <u>NEVER</u> enter the<br><b>Aggregate Administered doses from the</b> <i>Vaccine Inventory</i><br><b>Adjustment screen.</b> Do not put zero (0) in Aggregate Administered column unless<br>your site did not give that specific lot #. Numbers should be pulled from Aggregate<br>Administered doses report. |                            |

| Make sure you zero out any remaining expired doses of vaccine inventory. (This vaccine(s) will appear in <i>Red</i> on your reconciliation.)                                                                                                    |  |  |
|----------------------------------------------------------------------------------------------------|--|--|
| Enter your vaccine inventory physical count for each vaccine lot number in the <i>Physical Count</i> column on your reconciliation.                                                                                                    |  |  |
| <b>Tip:</b> Make sure your <i>Physical Count</i> is accurate as it carries forward to your next reconciliation. If you have zeros in your <i>Physical Count</i> column, make sure this is intentional and not because you forgot to enter your physical dose count.                                                                                                    |  |  |
| Click the <i>Update</i> button once you have entered all of your information into your reconciliation screen. This will recalculate the <i>Inventory Difference</i> column on your reconciliation.                                                                                                    |  |  |
| <b>Tip:</b> It is best practice to have a zero in the <i>Inventory Difference</i> because this means that you have been able to successfully account for all of your inventory. Before closing your reconciliation, review any vaccine inventory items that have an <i>Inventory Difference</i> greater than zero, as these will become <i>Unaccounted for</i> doses once you close your reconciliation. <i>Unaccounted for</i> doses will either be added to your SIMON <i>On-Hand Inventory</i> (if they are positive) or subtracted from your SIMON <i>On-Hand Inventory</i> (if they are negative.) |  |  |
| <b>Please note:</b> An effort should be made to determine what has happened to those doses that are <i>Unaccounted for</i> , so that you can make the appropriate adjustments before closing your reconciliation. Having more than 5 percent of <i>Unaccounted for</i> doses may prevent you from ordering VFC vaccine in the future pending a review by a VFC staff member.                                                                                                    |  |  |
| <i>Remember:</i> SIMON will <i>NOT</i> allow you to close a reconciliation with a <i>Delta</i> greater than +/-10 for private funded vaccine and +/- 0 for public funded vaccine.                                                                                                    |  |  |
| <b>Questions?</b> Contact the SIMON Help Desk <b>BEFORE</b> making extensive vaccine inventory adjustments as this can make it more difficult to troubleshoot problems.                                                                                                    |  |  |
| Close your reconciliation by clicking the drop-down arrow near the <i>Update</i> button and click <i>Close Reconciliation</i>                                                                                                    |  |  |
| <b>Tip:</b> If you are unable to close your reconciliation, please contact the SIMON Help Desk <i>at</i> https://apps.dhec.sc.gov/Health/simonmailform/.                                                                                                    |  |  |